## Parent Guide – Google Docs

1. Please check that the Google Docs app is enabled on your tablet or laptop. To do this, go to the G-Suite on the Google homepage and select the Google Docs icon, then follow the onscreen instructions.

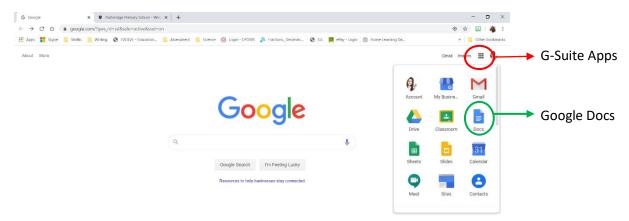

2. Once you have the app, any Google Docs in your child's task folder should open with no problem. Children should be able to type their ideas/answers straight on to this document. In some cases, teachers have copied activities from a Word document or PDF. If this is the case you will not be able to edit the actual sheet but if you scroll to the bottom, under the image you should be able to type as you would in Word. In this case, please reference the question / task you are completing before typing your response e.g. in this example from Y4 the activity is copied from a PDF so cannot be directly edited. However, the answers can be typed underneath:

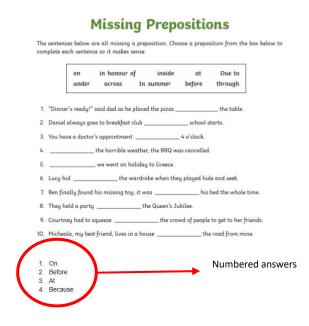

3. When the task is finished, click 'Share' at the top right of the screen.

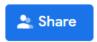

4. Close the document. You will be taken back to the 'Assignment' Screen with a box similar to that below:

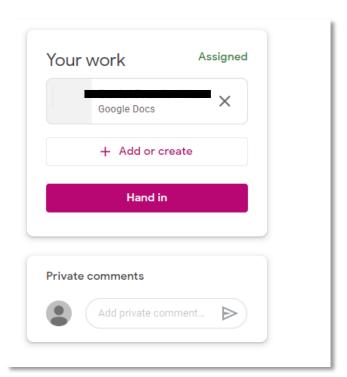

On that screen, click 'Hand in' and the work will be submitted to the class teacher. You can also add a private comment relating to the task or attach other files such as photos using the +Add or create button.